# **Adobe Connect Participant Guide**

Adobe Connect is a web meeting room that may be used for various 'live' interactive functions.

#### **Technology**

**Required:** Computer and Internet

**Audio [Recommended]:** Speakers and a microphone. **\*A headset will work better than a separate microphone and speakers, since it will reduce echo and feedback**

**Video [Optional]:** Adobe Connect can integrate webcam video into the meeting room if your meeting host selects this option. A webcam may also include a microphone.

### *NOTE: The meeting host may also give specific instructions about technology needed.*

#### **To Enter the Meeting Room**

1. Your host will post or send a link to the meeting room.

2. Once you go to the page specified by the link, click on **Enter as a Guest and** add your name**.** Click **Enter Room.**

3. The Adobe Connect meeting room will open up.

*Some of the features in the meeting room may be different depending on how your host has set it up.*

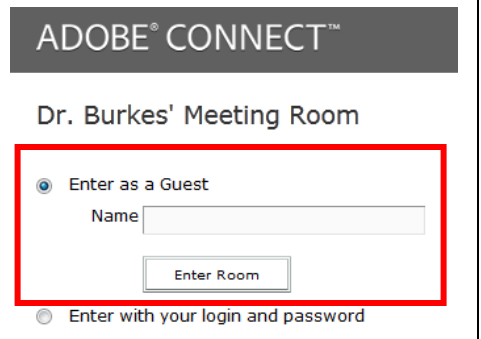

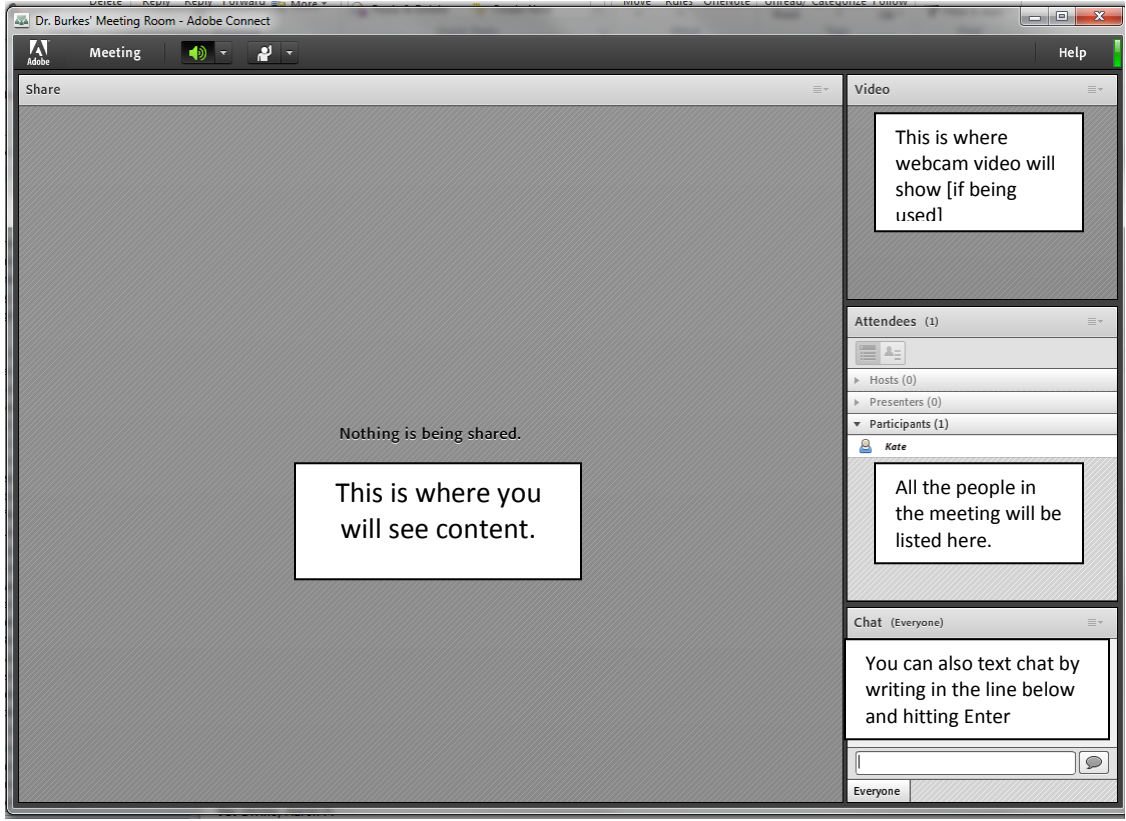

4. If you are using audio equipment [microphone, mic with webcam, speakers, or headset] run the **Audio Set Up Wizard**: Be sure your equipment [headset, webcam, etc] is plugged into your computer first. Look under the **Meeting** link at the top left of the screen to test your audio and adjust volumes. **Note: Turn your speakers down to the lowest level possible to reduce echo.**

**If you get an Adobe Flash Player Settings request [below right], be sure to click ALLOW so your devices will connect correctly.** 

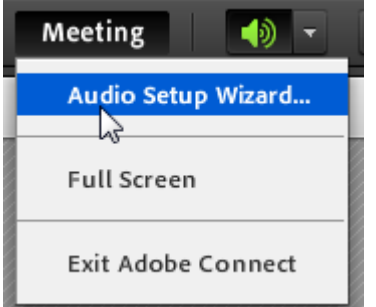

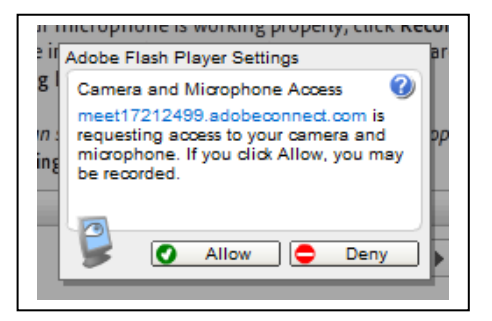

## **Other things to Know**

The top button bar controls the functions of the meeting room.

Can't see the microphone or camera buttons? Don't worry, that just means that the host hasn't given you permission to share/use those resources yet.

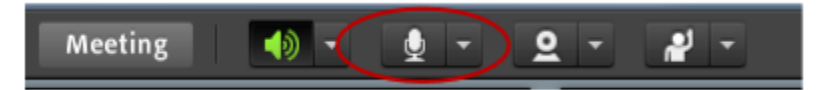

- The Audio icon controls your speakers or other listening device
- **Fig. 3** [If enabled] The Mic icon enables / disables your microphone
- [If enabled] The webcam icon turns your video on and off
- The 'raise your hand' icon manages participation tools

## **Making a Presentation**

If you will be making a presentation, have your presentation materials and microphone ready.

Once the host gives you permission, you will see a "Share My Screen' icon in the middle of the main screen. Click on the **down arrow** to share your screen with the other attendees.

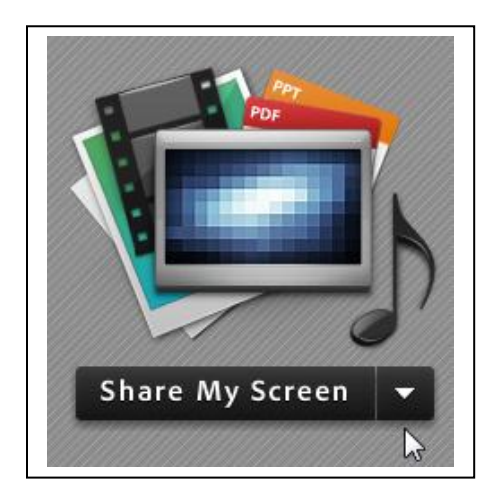